## **Instructions for the CIP Portal**

The CIP Portal is an interface that allows State Attorneys (and Public Defenders) who use the STAC Case Management system to easily share materials from cases to other individuals. The 16<sup>th</sup> Circuit State Attorney's Office will be using this to provide discovery to private defense attorneys and Public Defenders. It is extremely important that we always have up to date email addresses and phone numbers.

If you need assistance with the CIP Portal, please contact our Help Desk Specialist: STAC Coordinator, Vanessa Sowers at [Vsowers@keyssao.org](mailto:Vsowers@keyssao.org) or 305-292-3400.

## **First Time Registration**

Before you are able to access the CIP Portal, you must create an account. Follow the link in the email that was sent notifying you of materials available in the CIP Portal.

\*\*NOTE\*\* *you cannot register with the CIP Portal in advance of getting any materials sent. The CIP Portal disallows the registration of an email that has not received materials.*

If this is your first time accessing the CIP Portal, you will need to create an account. This is only necessary once to register your email address with the portal and assign a password.

From the Log In screen, Click the link account"

Username

Email

Password

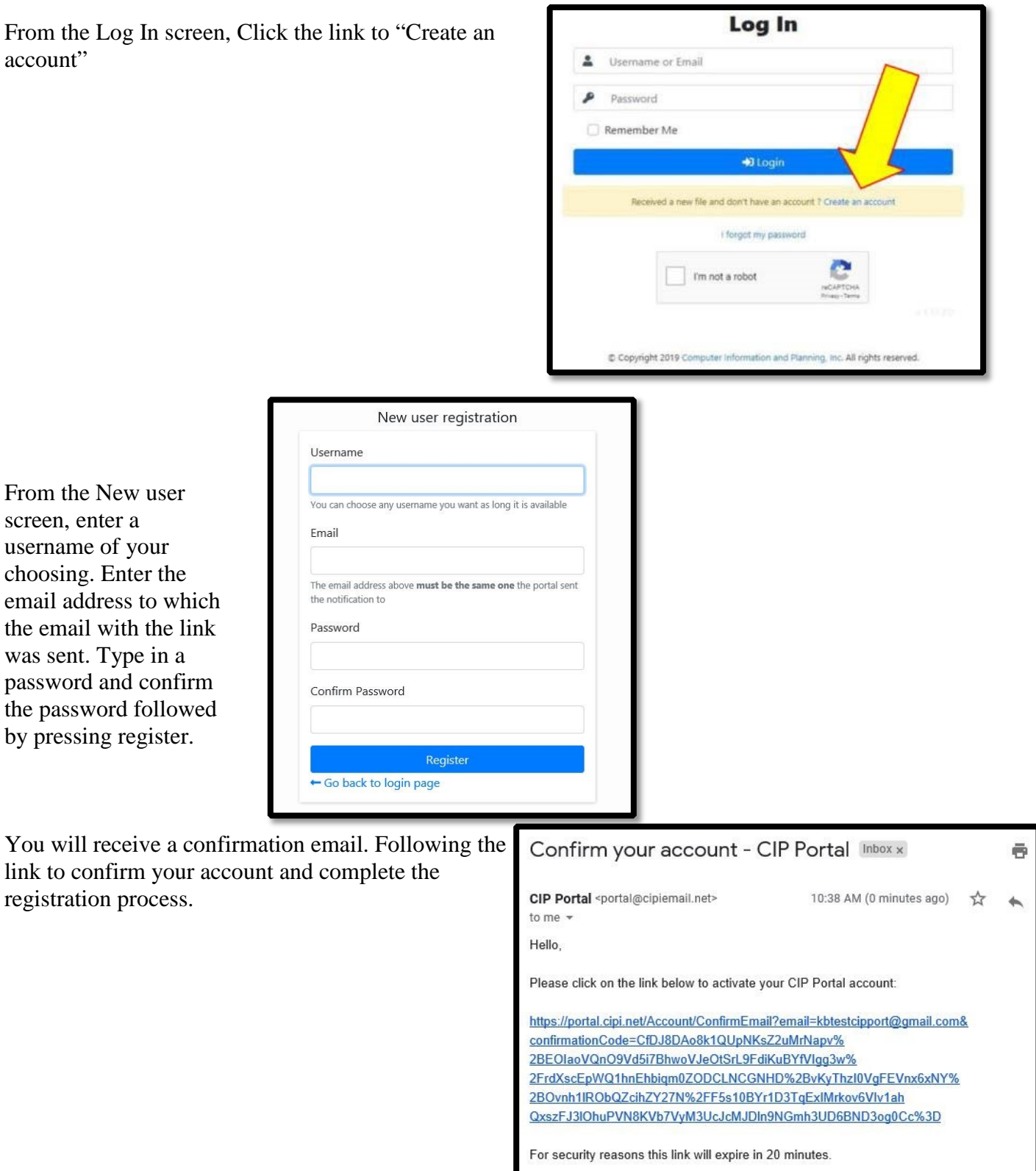

## **Using the CIP Portal**

registration process.

From the New user screen, enter a username of your choosing. Enter the email address to which the email with the link was sent. Type in a password and confirm the password followed by pressing register.

Once you have your username and password, login to the portal. Make sure that you click the I'm not a Robot verification box to log in.

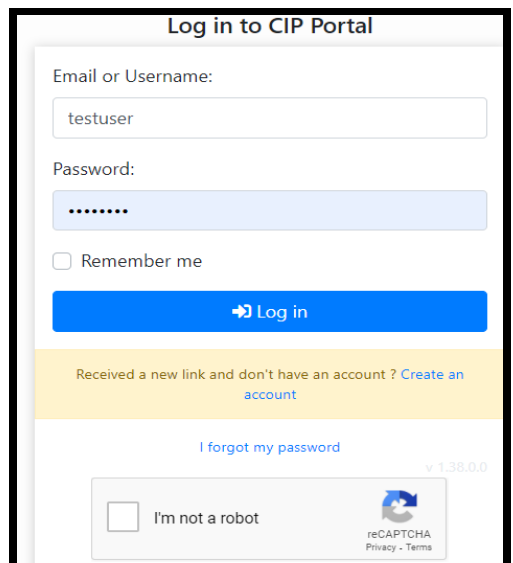

Once you have signed in, you will see the CIP Portal Main Screen and you will be on the Files List.

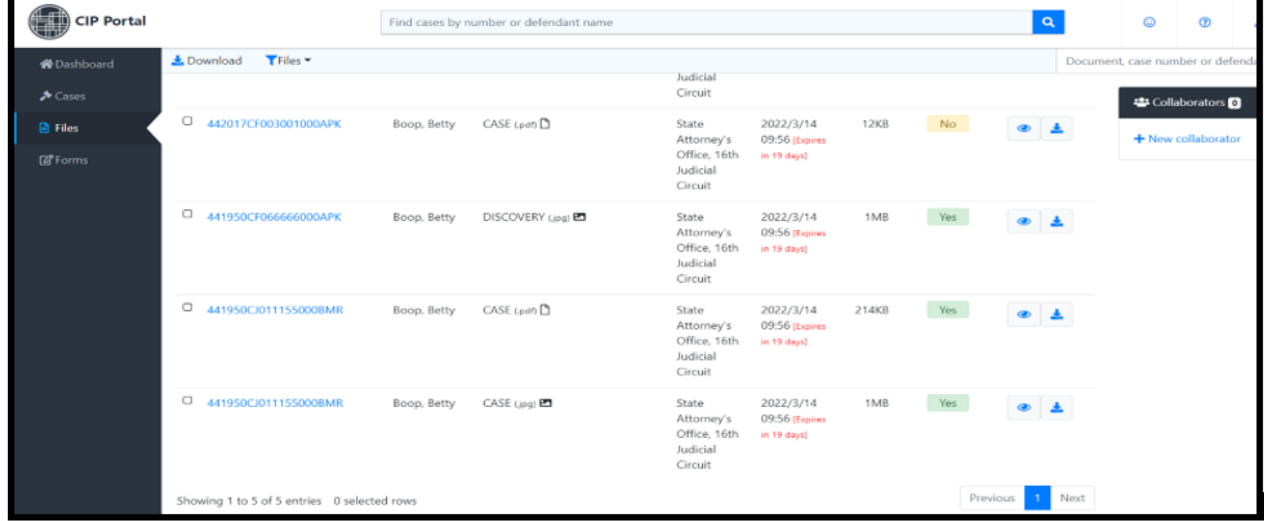

From this screen, you can select files for download.

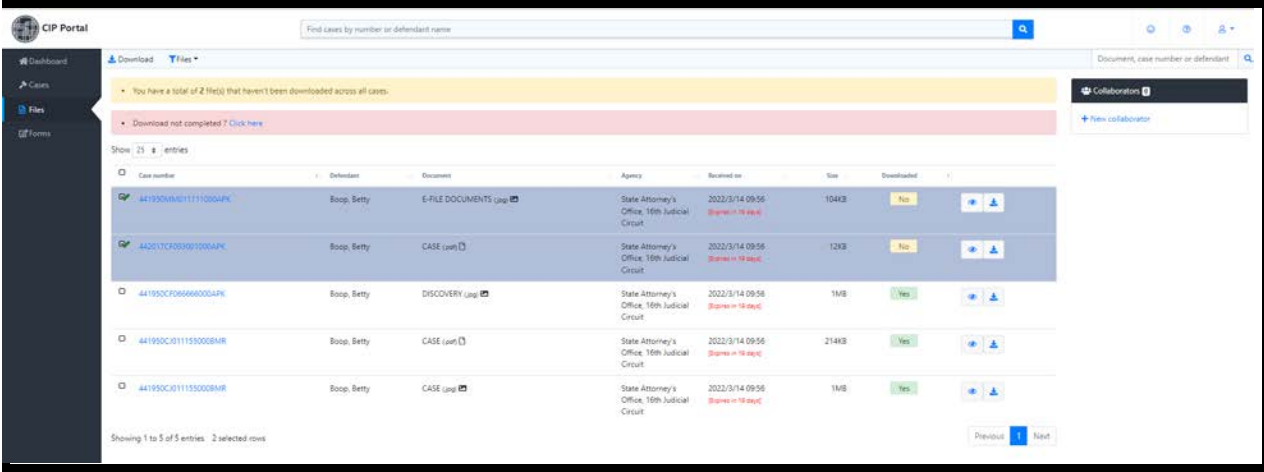

The files will be compiled into a zip file and the download will begin. Where the files are placed on your computer are dependent on the settings in your web browser.

The system notates the files that have been previously downloaded by putting a yes in the Downloaded? Field after the screen is refreshed or you log in next time.

| eb<br><b>CIP Portal</b>                       |                                             |             | Find cases by number or defendant name |                                                |                                      |            |              | a,                        | ۰<br>$8 -$<br>ø                      |
|-----------------------------------------------|---------------------------------------------|-------------|----------------------------------------|------------------------------------------------|--------------------------------------|------------|--------------|---------------------------|--------------------------------------|
| <b>N</b> Dashboard                            | Download TFiles                             |             |                                        |                                                |                                      |            |              |                           | Document, case number or defendant Q |
| $A$ Cates<br><b>B</b> Files<br><b>E</b> Forms | . Download not completed ? Circk here       |             |                                        |                                                |                                      |            |              |                           | <b>D</b> Collaborators               |
|                                               | Show 25 a entries                           |             |                                        |                                                |                                      |            |              | + New collaborator        |                                      |
|                                               | $\Omega$<br>Case nonber                     | Defendant   | Document                               | Agency                                         | Received on                          | 508<br>H.  | Downloaded 1 |                           |                                      |
|                                               | $\Box$<br>441950CF066666000APK              | Boop, Betty | DISCOVERY (jog) @                      | State Attorney's Office, 16th Judicial Circuit | 2022/3/14 09:56 (Eighes in 19 days)  | 1MB        | Yes          | $\bullet$ $\pm$           |                                      |
|                                               | D 441950CJ011155000BMR                      | Boop, Betty | CASE (em) [3]                          | State Attorney's Office, 16th Judicial Circuit | 2022/3/14 09:56 (heires in 19 days)  | 214KB      | Yes.         | $\bullet$ $\vert$ $\perp$ |                                      |
|                                               | C 441950CA011155000BMR                      | Boop, Betty | CASE Lingi ED                          | State Attorney's Office, 16th Judicial Circuit | 2022/3/14 09:56 (fliping in 19 days) | <b>1MB</b> | Yes          | $\bullet$ $\vert$ $\perp$ |                                      |
|                                               | C 441950MM011111000APK                      | Boop, Betty | E-FILE DOCUMENTS (Jpg)                 | State Attorney's Office. 16th Judicial Circuit | 2022/3/14 09:56 (Expires in 19 days) | 104KB      | Yes          | $\bullet$ $\pm$           |                                      |
|                                               | 0.442017CF003001000AFX                      | Boop, Betty | CASE (pdf)                             | State Attorney's Office, 16th Judicial Circuit | 2022/3/14 09:56 (Eigenes in 19 days) | $12KB$     | Yes          | 第 主                       |                                      |
|                                               | Showing 1 to 5 of 5 entries 0 selected rows |             |                                        |                                                |                                      |            |              | Previous 1 Next           |                                      |

You can use the Files Filter Menu to filter the list to items that have not been downloaded.

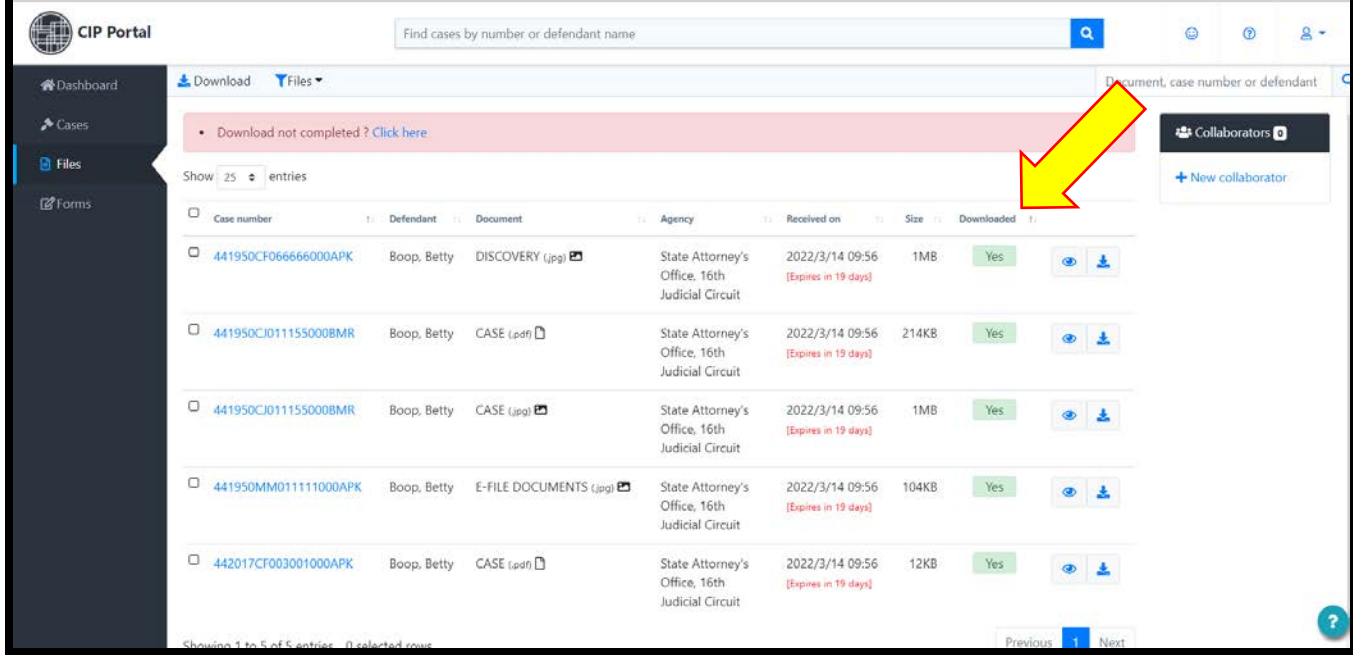

Also, at top of the screen is a search box to allow you to search by case number. Case number should be entered without dashes. The search box and the filter work together to allow you to find the files that have not been downloaded for a specific case number.

**Files are available on the Portal for 30 days. After 30 days, the files are automatically deleted from the portal. If you need to get a file after it has been removed from the portal, you will have to request it from the State Attorney's Office.**